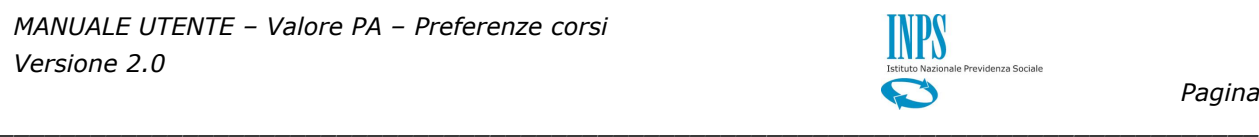

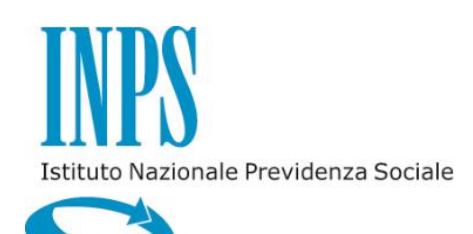

*MANUALE UTENTE – VALORE PA – PREFERENZE CORSI*

*VERSIONE 2.0*

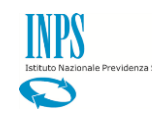

## **INDICE**

#### pag.

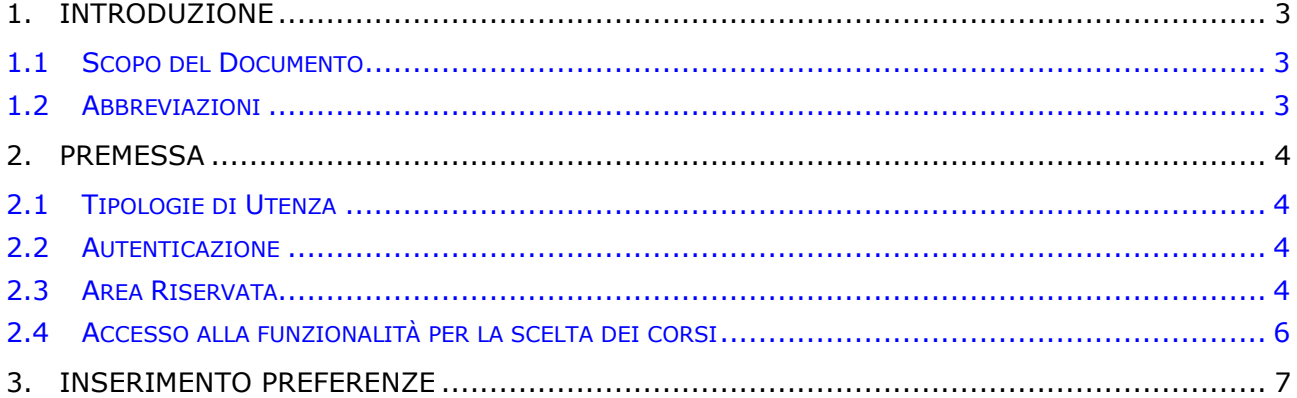

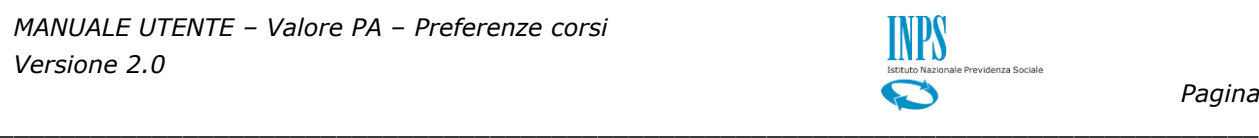

# <span id="page-2-0"></span>**1. INTRODUZIONE**

### <span id="page-2-1"></span>**1.1 SCOPO DEL DOCUMENTO**

Il presente documento intende fornire una guida alla funzionalità di Scelta preferenze Corsi all'interno dell'applicazione "Valore PA" guidando passo passo l'utente nel suo utilizzo.

*\_\_\_\_\_\_\_\_\_\_\_\_\_\_\_\_\_\_\_\_\_\_\_\_\_\_\_\_\_\_\_\_\_\_\_\_\_\_\_\_\_\_\_\_\_\_\_\_\_\_\_\_\_\_\_\_\_\_\_\_\_\_\_\_\_\_\_\_\_\_\_\_\_\_\_\_\_\_\_\_\_\_*

### <span id="page-2-2"></span>**1.2 ABBREVIAZIONI**

Nel documento sono state utilizzate le seguenti abbreviazioni:

INPS = Istituto Nazionale della Previdenza Sociale

# <span id="page-3-0"></span>**2. PREMESSA**

Il presente documento intende essere una guida operativa alla scelta preferenze corsi di Valore PA ad uso dei richiedenti prestazione e del Contact Center.

*\_\_\_\_\_\_\_\_\_\_\_\_\_\_\_\_\_\_\_\_\_\_\_\_\_\_\_\_\_\_\_\_\_\_\_\_\_\_\_\_\_\_\_\_\_\_\_\_\_\_\_\_\_\_\_\_\_\_\_\_\_\_\_\_\_\_\_\_\_\_\_\_\_\_\_\_\_\_\_\_\_\_*

# <span id="page-3-1"></span>**2.1 TIPOLOGIE DI UTENZA**

L'applicativo internet sarà messo a disposizione delle seguenti tipologie di utenti:

- Iscritti della Gestione Dipendenti Pubblici
- Aderenti alla Gestione unitaria autonoma delle prestazioni creditizie e sociali (Fondo Credito) ai sensi del D.M. 45/07 in servizio

segnalati dalla propria amministrazione di appartenenza.

### <span id="page-3-2"></span>**2.2 AUTENTICAZIONE**

L'autenticazione all'area riservata iscritti prevede l'inserimento negli appositi campi del codice fiscale e del Pin.

Una volta inseriti codice fiscale e Pin, cliccare su [Accedi]. Attraverso l'utilizzo della funzionalità di Access Management (Controllo Accessi), l'applicazione sarà in grado di verificare l'accesso ed il livello di autorizzazione che sarà diversificato in funzione del tipo d'utente.

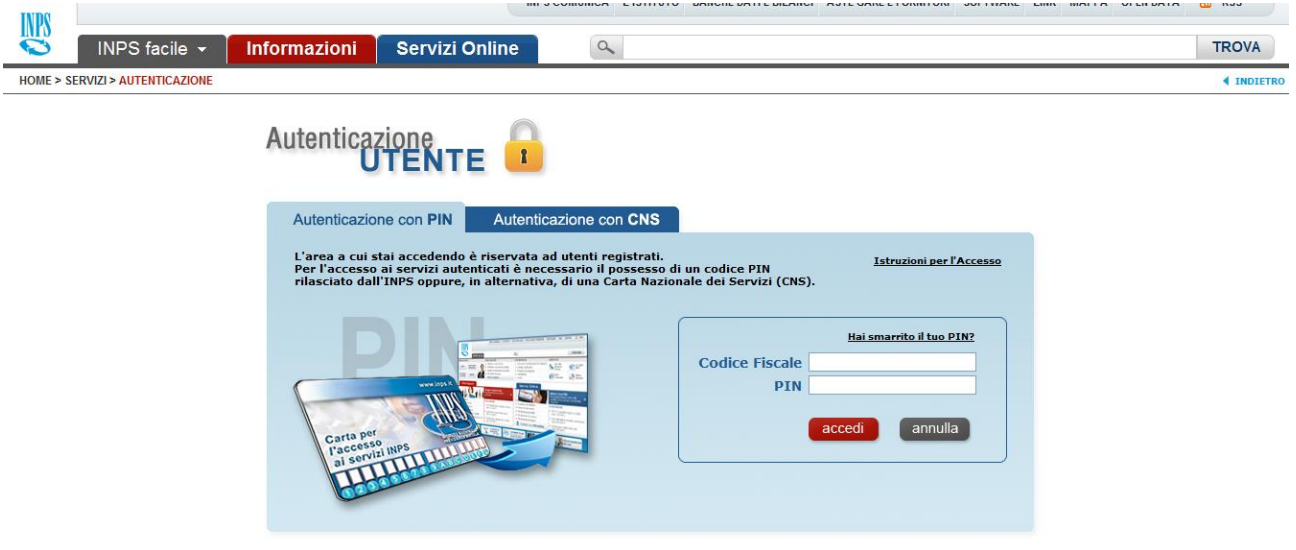

#### <span id="page-3-3"></span>**2.3 AREA RISERVATA**

L'area riservata permette di accedere alle funzionalità per le quali si è abilitati, rintracciabili attraverso i criteri di ricerca messi a disposizione nella Home dei Servizi:

- Per Area Tematica (Attività Sociali, Credito, etc.)
- Per Tipologia di Servizio (Consultazioni , Domande, Simulazioni)
- In Ordine Alfabetico

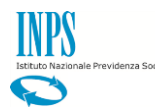

È inoltre possibile utilizzare la funzionalità "Cerca un servizio" che permette di effettuare la ricerca utilizzando più criteri.

*\_\_\_\_\_\_\_\_\_\_\_\_\_\_\_\_\_\_\_\_\_\_\_\_\_\_\_\_\_\_\_\_\_\_\_\_\_\_\_\_\_\_\_\_\_\_\_\_\_\_\_\_\_\_\_\_\_\_\_\_\_\_\_\_\_\_\_\_\_\_\_\_\_\_\_\_\_\_\_\_\_\_*

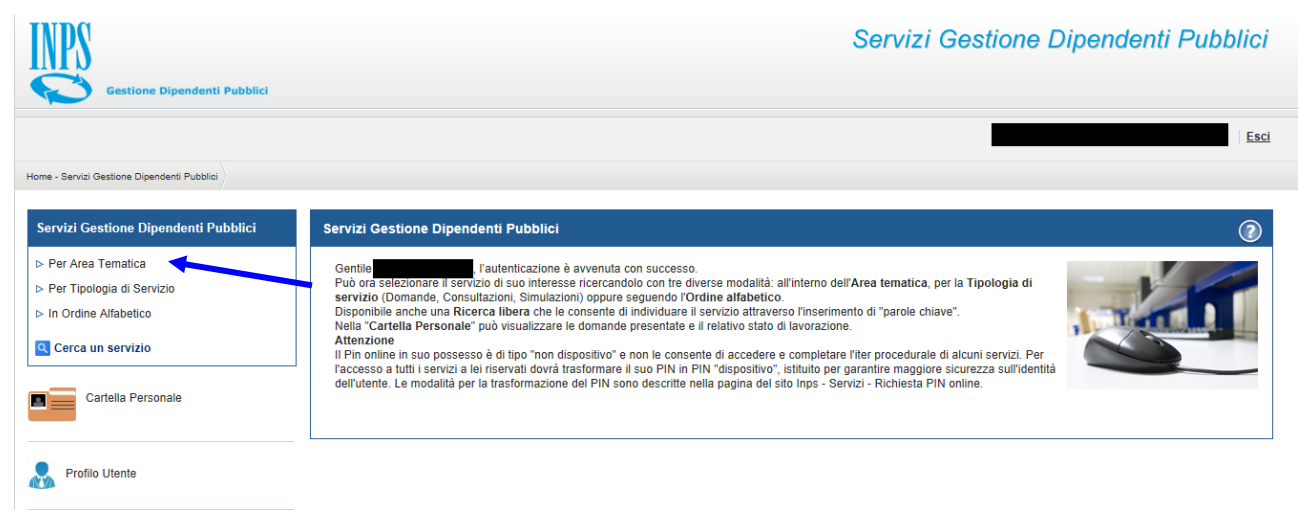

Selezionando, ad esempio, "Attività Sociali" nella ricerca per Area Tematica, verranno visualizzati tutti i servizi dell'area a cui si è abilitati: se si rientra in una delle tipologie utente descritti al paragrafo 2.1, verrà visualizzato il link "Borsa di studio / Iniziative Accademiche - Domanda".

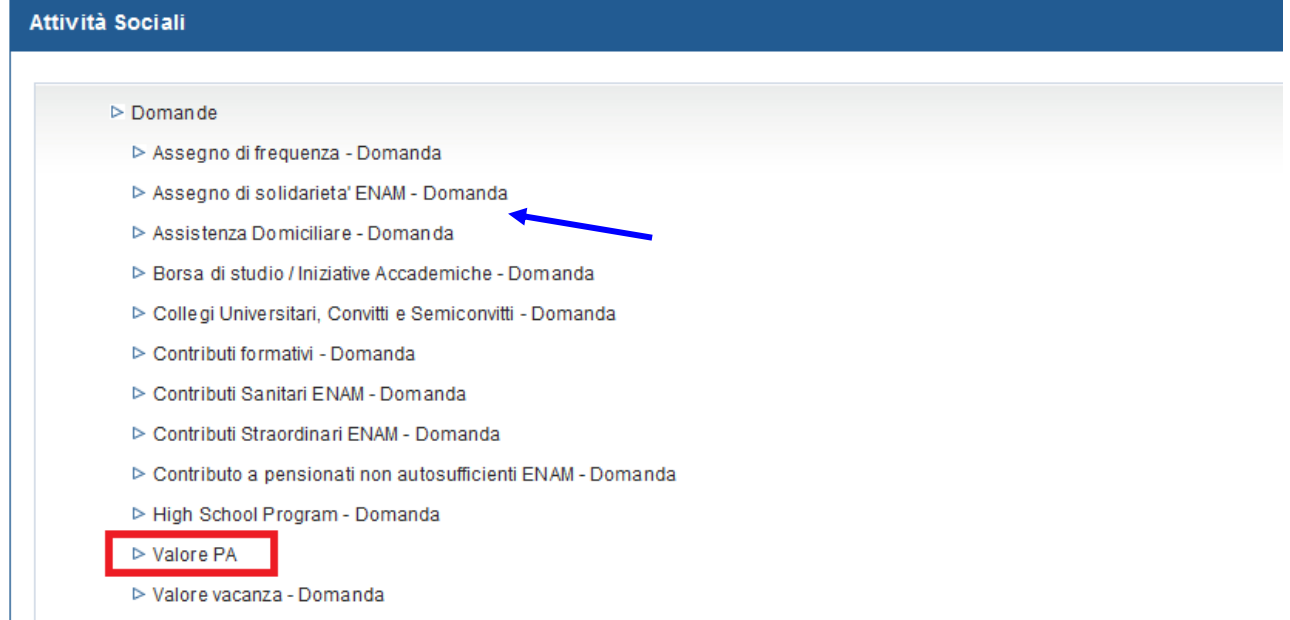

Selezionando il link, si avrà accesso alla pagina descrittiva della procedura, attraverso cui sarà possibile accedere all'applicazione.

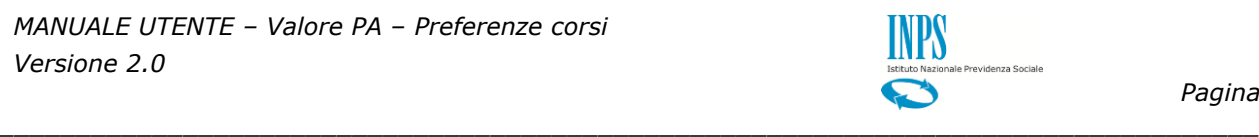

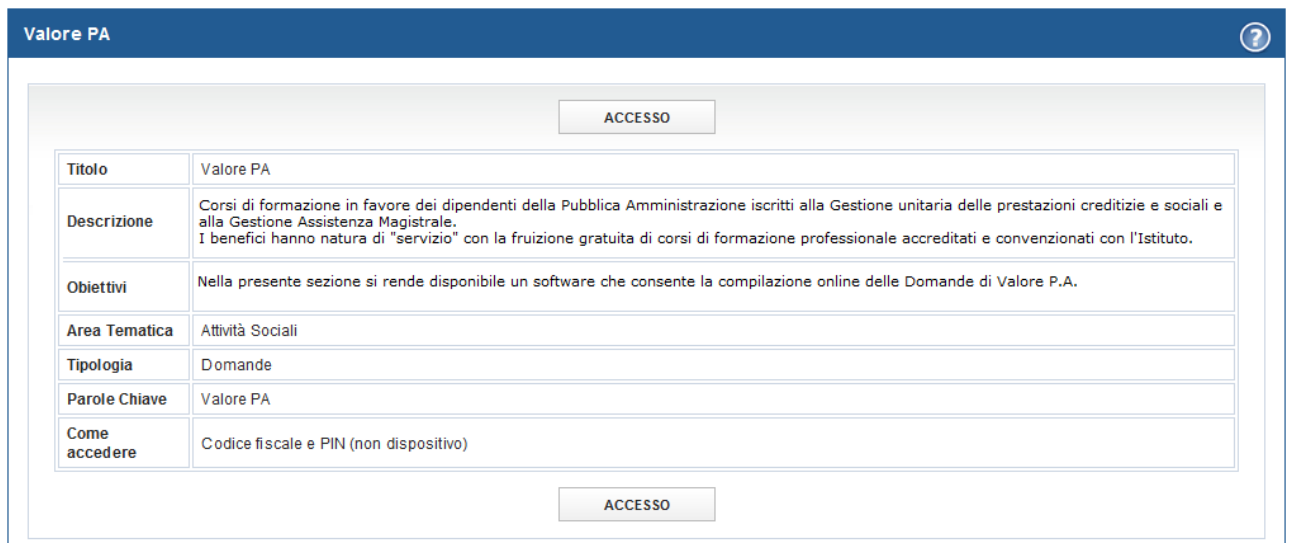

Accedendo alla procedura, sarà possibile:

Esprimere le preferenze per i corsi per cui si è stati proposti

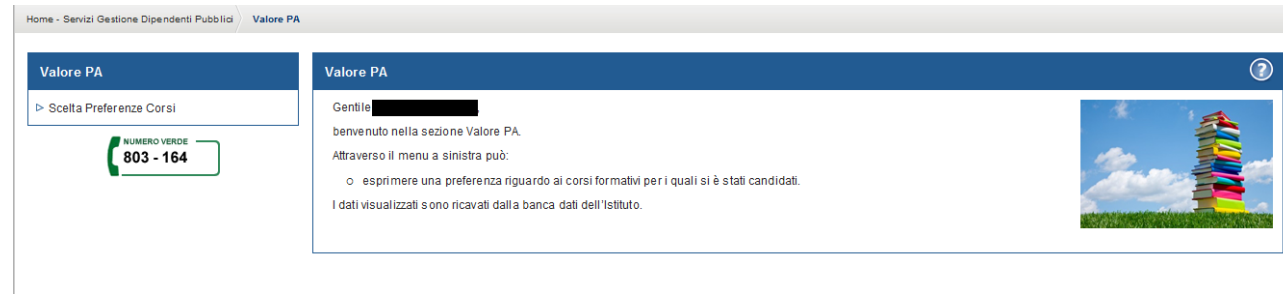

*\_\_\_\_\_\_\_\_\_\_\_\_\_\_\_\_\_\_\_\_\_\_\_\_\_\_\_\_\_\_\_\_\_\_\_\_\_\_\_\_\_\_\_\_\_\_\_\_\_\_\_\_\_\_\_\_\_\_\_\_\_\_\_\_\_\_\_\_\_\_\_\_\_\_\_\_\_\_\_\_\_\_*

#### <span id="page-5-0"></span>**2.4 ACCESSO ALLA FUNZIONALITÀ PER LA SCELTA DEI CORSI**

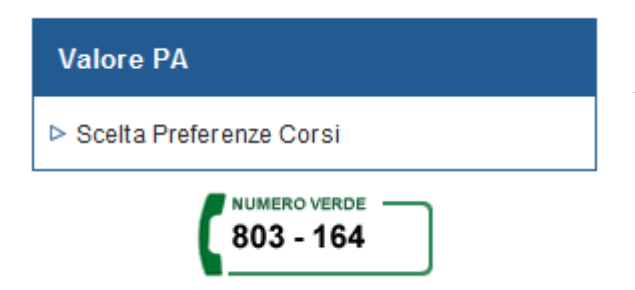

Selezionando la voce di menu **Scelta Preferenze Corsi** si accederà alla lista delle Aree Tematiche per cui l'Amministrazione di appartenenza ha proposto l'Iscritto.

# <span id="page-6-0"></span>**3. INSERIMENTO PREFERENZE**

Selezionato il menu "Scelta Preferenze Corsi" si accede alla lista delle Aree Tematiche per cui l'Iscritto è stato proposto.

*\_\_\_\_\_\_\_\_\_\_\_\_\_\_\_\_\_\_\_\_\_\_\_\_\_\_\_\_\_\_\_\_\_\_\_\_\_\_\_\_\_\_\_\_\_\_\_\_\_\_\_\_\_\_\_\_\_\_\_\_\_\_\_\_\_\_\_\_\_\_\_\_\_\_\_\_\_\_\_\_\_\_*

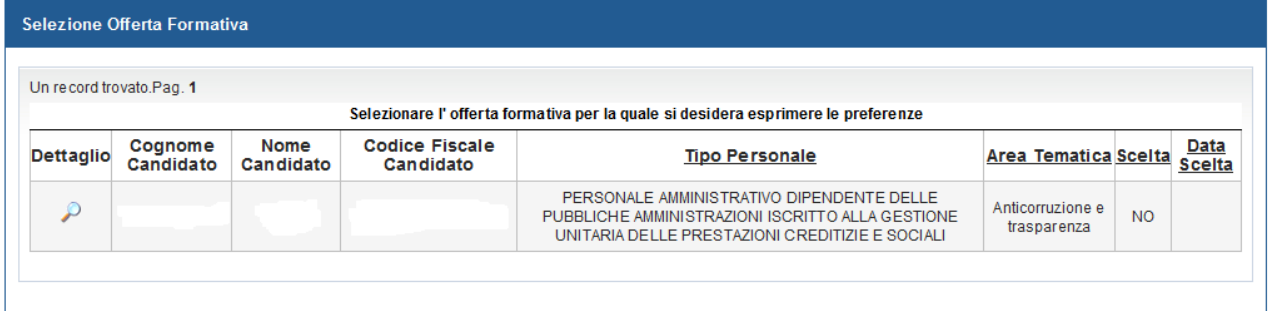

Per selezionare la tematica premere l'icona in corrispondenza della colonna "Dettaglio". A questo punto si accede alla lista dei corsi proposti per l'Area Tematica selezionata.

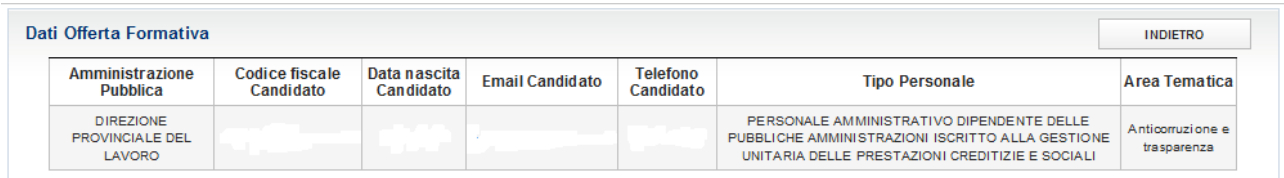

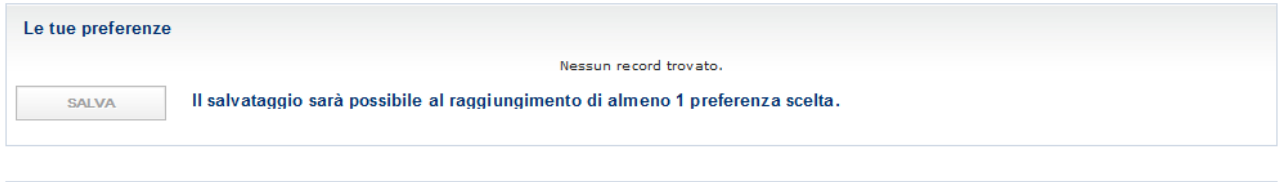

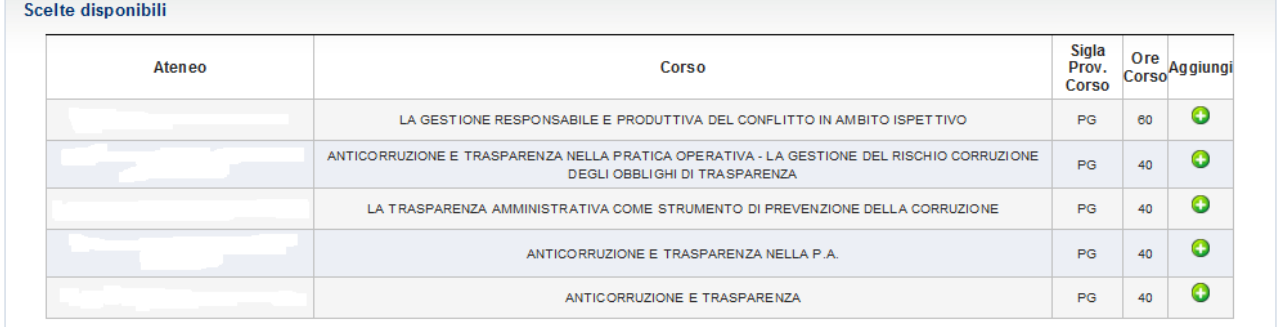

Per esprimere le proprie preferenze, selezionare il tasto "Aggiungi"  $\bullet$  posto in corrispondenza del corso che si desidera scegliere. È possibile scegliere da uno fino a tutti i corsi proposti. Man mano che si aggiungono corsi, si popolerà la lista "Le tue preferenze".

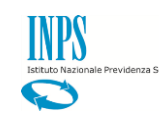

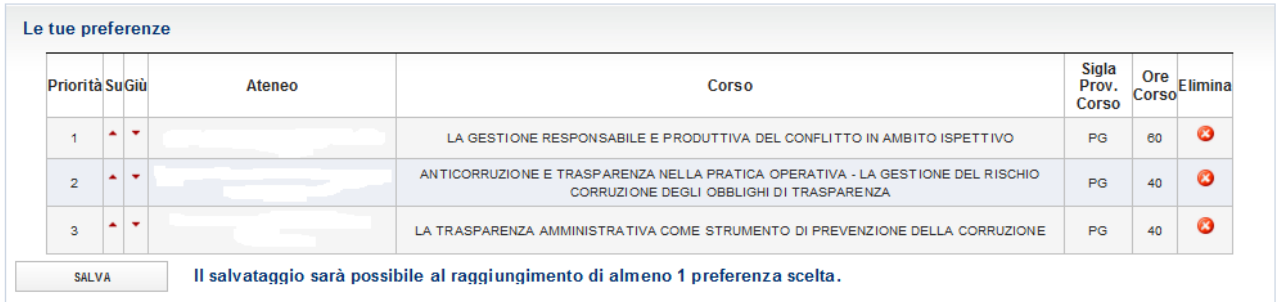

*\_\_\_\_\_\_\_\_\_\_\_\_\_\_\_\_\_\_\_\_\_\_\_\_\_\_\_\_\_\_\_\_\_\_\_\_\_\_\_\_\_\_\_\_\_\_\_\_\_\_\_\_\_\_\_\_\_\_\_\_\_\_\_\_\_\_\_\_\_\_\_\_\_\_\_\_\_\_\_\_\_\_*

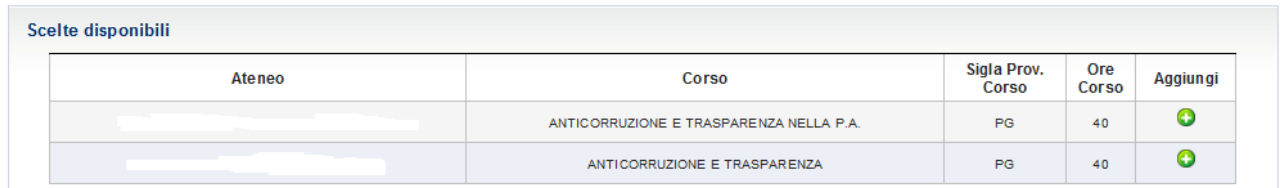

Utilizzando le frecce presenti nelle colonne "Su" e "Giù" in corrispondenza di un corso, è possibile aumentare o diminuire la priorità di scelta dello stesso.

Una volta terminato l'ordinamento, premere il tasto "SALVA" posto in basso a sinistra della lista "Le tue preferenze".

Verrà, a questo punto, mostrato un messaggio che richiede la conferma dell'operazione. Confermando la scelta, verrà mostrato un messaggio di avvenuto salvataggio sulla pagina.

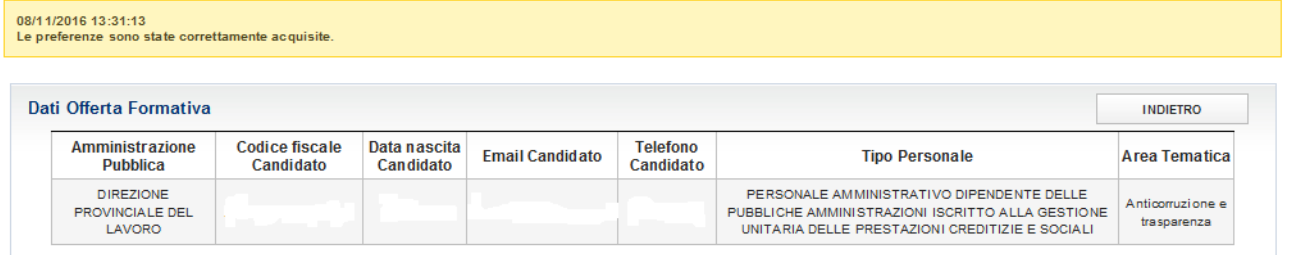

Tornando alla lista, verrà visualizzata la data e l'ora della scelta.

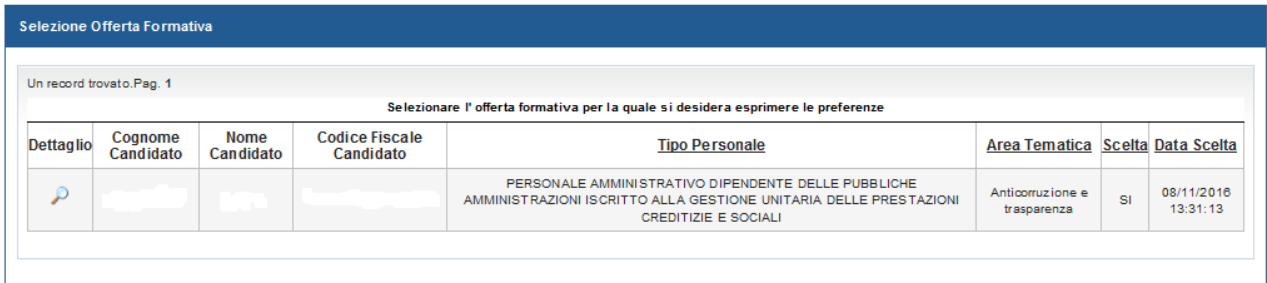